# **ibaPDA Plugin** Пользовательские функции для ibaPDA

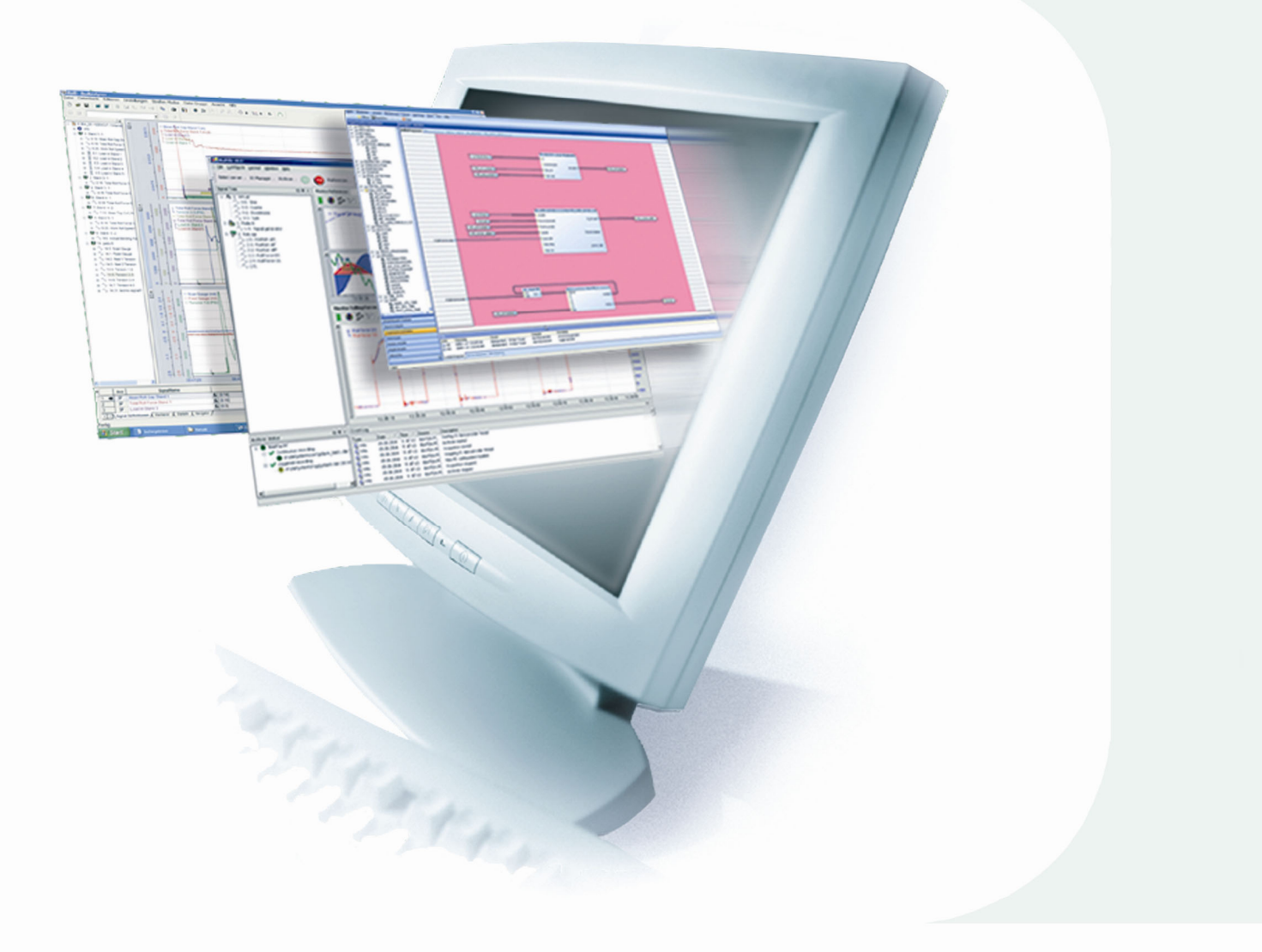

# Руководство

Версия 1.3

**Measurement and Automation Systems** 

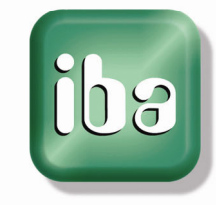

#### **Производитель**

iba AG Koenigswarterstr. 44 90762 Fuerth Germany

#### **Контактная информация**

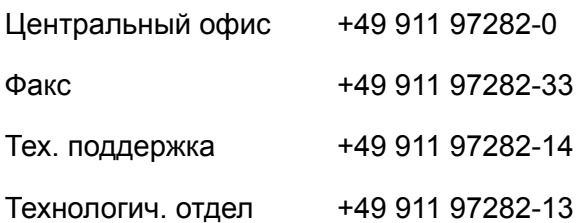

E-Mail: [iba@iba-ag.com](mailto:iba@iba-ag.com) 

Web: [www.iba-ag.com](http://www.iba-ag.com/) 

Распространение и размножение данного документа, использование и передача его содержания без согласия автора запрещены. Следствием нарушения данных положений является привлечение к ответственности с возмещением нанесенного ущерба.

© iba AG 2010, все права защищены.

Содержание данной публикации было проверено на предмет соответствия описанному аппаратному и программному обеспечению. Отклонения, однако, не могут быть исключены, поэтому гарантия полного совпадения не предоставляется. Информация, содержащаяся в данной брошюре, регулярно актуализируется. Необходимые исправления содержатся в последующих изданиях или могут быть загружены из Интернета.

Актуальную версию можно всегда найти на нашем веб-сайте: [http://www.iba-ag.com.](http://www.iba-ag.com/)

#### **Уведомление об авторском праве**

Windows® является названием и зарегистрированной торговой маркой компании Microsoft Corporation. Другие продукты и названия компаний, упомянутые в настоящем руководстве, также могут являться зарегистрированными торговыми марками и принадлежать соответствующим лицам.

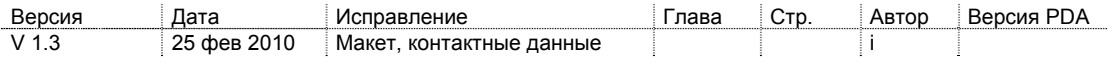

## Содержание

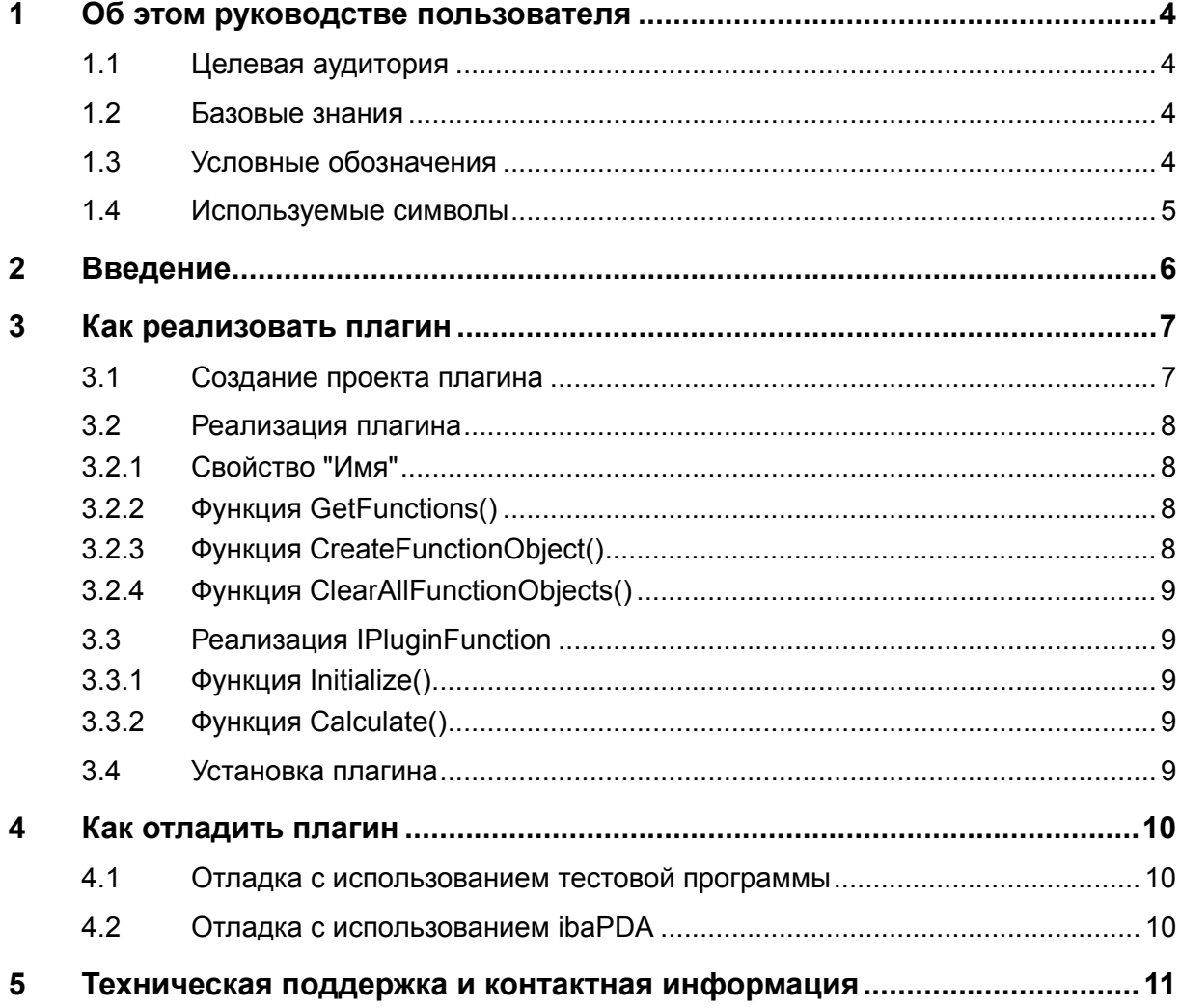

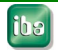

#### <span id="page-3-0"></span>1 Об этом руководстве пользователя

В этом руководстве пользователя содержится подробное описание продукта ibaPDA Plugin.

#### <span id="page-3-1"></span> $1.1$ Целевая аудитория

Это руководство предназначено для специалистов, которые работают с электрическими и электронными модулями и обладают необходимыми знаниями в области коммуникационных и измерительных технологий. К вышеупомянутым специалистам относятся лица, которые соблюдают правила техники безопасности и могут оценить возможные последствия и риски, исходя из своей профессиональной подготовки, специальных знаний и опыта, а также знания соответствующих стандартных правил.

#### <span id="page-3-2"></span> $1.2$ Базовые знания

Для работы с программным обеспечением ibaPDA Plugin требуется базовое знание следующих систем и программ:

- $\Box$  OC Windows
- $\Box$  web-браузеров
- $\Box$  ibaPDA-V6

#### <span id="page-3-3"></span> $1.3$ Условные обозначения

В настоящем руководстве используются следующие условные обозначения:

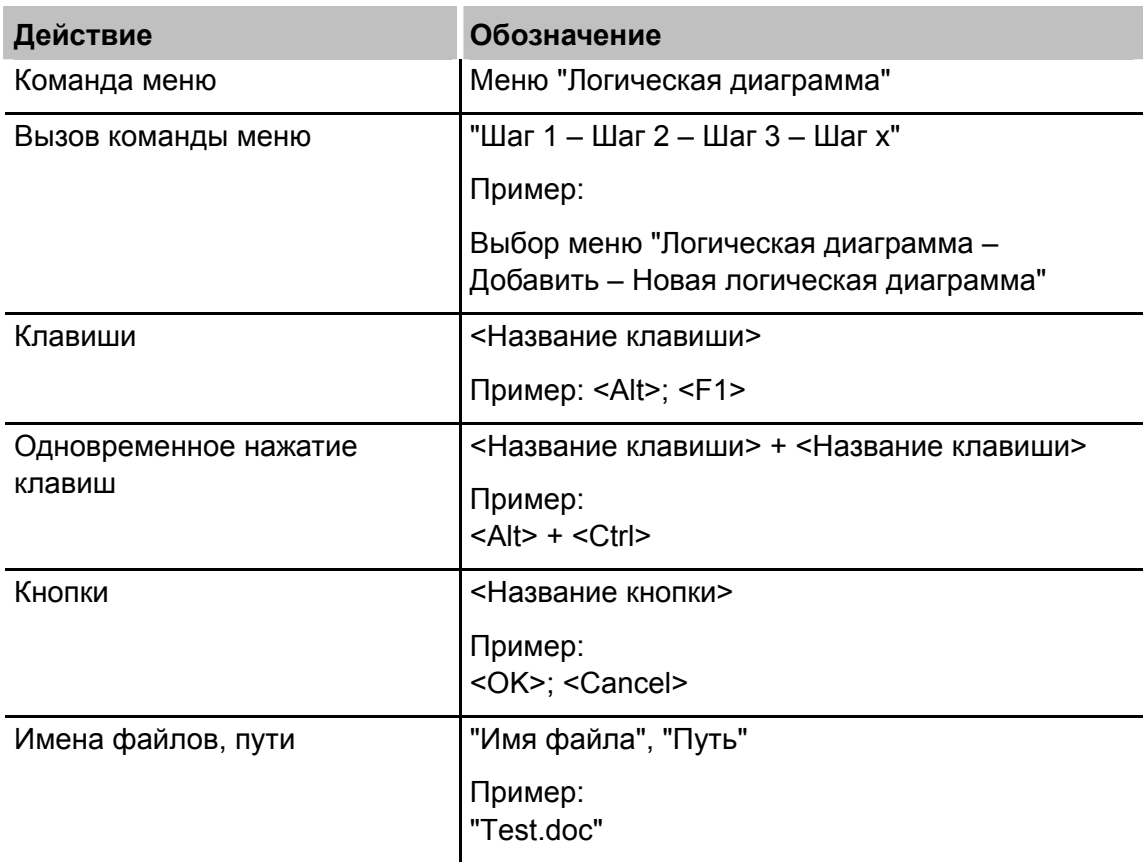

## <span id="page-4-0"></span>**1.4 Используемые символы**

При чтении этого руководства вам могут встретиться символы, которые имеют следующее значение:

## **DANGER**

Несоблюдение техники безопасности может привести к травме или смертельному исходу:

- От удара электрическим током!
- Из-за неправильного использования программных продуктов, которые связаны с процедурами ввода и вывода, имеющими функции управления!

При несоблюдении правил безопасности, относящихся к процессам, системам или управляемым устройствам, существует риск травм или смертельного исхода!

# **A WARNING**

Несоблюдение этого правила безопасности может привести к травме или смертельному исходу!

# **A CAUTION**

Несоблюдение этого правила безопасности может привести к травме или причинить материальный ущерб!

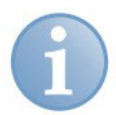

#### **Примечание**

В примечании указаны особые требования или действия, которые необходимо выполнить.

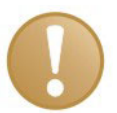

#### **Важно**

Указывает на некоторые особенности, например исключения из правил.

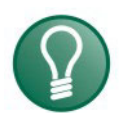

#### **Совет**

Советы, наглядные примеры и маленькие хитрости, позволяющие облегчить работу.

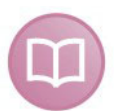

#### **Дополнительная документация**

Ссылка на дополнительную документацию или специальную литературу.

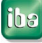

#### <span id="page-5-0"></span>**2 Введение**

Система ibaPDA plugin была создана для того, чтобы предоставить возможность пользователям ibaPDA создавать собственные функции для выполнения специфических вычислений на основе данных, измеренных системой ibaPDA. Эти функции исполняются системой ibaPDA в реальном времени. Функции могут использоваться в выражениях для виртуальных сигналов так же, как если бы они были встроенными функциями. Они также будут добавлены в построитель выражений.

Чтобы создавать пользовательские функции, сначала нужно создать .NET dll. Эта dll может быть написана на любом языке .NET (C#, C++, VB.NET …). В следующей главе объясняется, как реализовать такую dll. В третьей главе приводятся различные способы отладки плагина.

Вместе с этой документацией предоставляется образец плагина, который можно найти в папке с образцами (sample). В этой папке содержится два проекта. SamplePlugin - это проект плагина, в котором реализованы две функции: AddMultiple и Integrate. MainProgram - это приложение windows forms, которое будет использовать плагин, а также может применяться для тестирования функций плагина.

## <span id="page-6-0"></span>**3 Как реализовать плагин**

### <span id="page-6-1"></span>**3.1 Создание проекта плагина**

Плагин состоит из .NET dll. Эту dll можно создать с помощью Visual Studio .NET 2003 или Visual Studio .NET 2005 (ibaPDA- v6.8.0 представляет собой приложение .NET v1.1, а **НЕ** приложение .NET v2.0).

Создайте новый проект для библиотеки классов на выбранном вами языке. Добавьте ссылку на dll **ibaPdaPluginInterface**. Эта dll содержит определения требуемых интерфейсов и некоторые вспомогательные классы и находится в папке bin дополнительных материалов, прилагающихся к данному руководству. В этой же папке находится документ ibaPdaPluginInterface.xml с дополнительной информацией, которая используется технологией intellisense программы Visual Studio. Этот XMLфайл является опциональным.

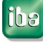

**ihs** 

## <span id="page-7-0"></span>**3.2 Реализация плагина**

Создайте новый класс, производный от IPlugin. Этот класс будет формировать список всех функций, реализованных в dll и создавать объекты функций для вычисления функций. В синтаксисе C# определение интерфейса выглядит следующим образом:

```
public interface IPlugin 
     { 
         string Name {get; }
          PluginFunctionInfo[] GetFunctions(); 
          IPluginFunction CreateFunctionObject(string functionName); 
          void ClearAllFunctionObjects(); 
}
```
А в синтаксисе VB.NET – таким образом:

```
Public Interface IPlugin 
         ReadOnly Property Name() As String
         Function GetFunctions() As PluginFunctionInfo()
         Function CreateFunctionObject(ByVal functionName As String) As 
           IPluginFunction 
         Sub ClearAllFunctionObjects()
```
End Interface

#### <span id="page-7-1"></span>**3.2.1 Свойство "Имя"**

Это свойство должно возвращать имя плагина, которое будет отображаться в дереве функций диалогового окна построителя выражений ibaPDA.

#### <span id="page-7-2"></span>**3.2.2 Функция GetFunctions()**

Эта функция должна возвращать список всех функций, реализованных с помощью плагина. Список представляет собой массив объектов PluginFunctionInfo. Класс PluginFunctionInfo имеет следующие свойства:

- string Name: имя функции. Это имя будет отображаться в дереве функций.
- $\Box$  int MinArguments: минимальное количество аргументов для данной функции.
- **D** int MaxArguments: максимальное количество аргументов для данной функции. Это значение может отличаться от значения MinArguments, если функция поддерживает аргументы по умолчанию.
- ResultTypeEnum ResultType: тип результата данной функции. Для результатов в аналоговых значениях: тип *Analog*, для результатов в цифровых значениях: *Digital*. Если тип данных результата совпадает с типом данных первого аргумента: *Invariant*.
- **D** string Prototype: прототип функции. Это должна быть строка, которая выглядит следующим образом: *Add('expr1', 'expr2')*. Аргументы функции должны заключаться в одиночные кавычки (') и разделяться запятыми (,). Прототип должен начинаться с имени функции.
- $\Box$  string Description: описание того, что делает функция. Этот текст отображается в диалоговом окне построителя выражений ibaPDA.

#### <span id="page-7-3"></span>**3.2.3 Функция CreateFunctionObject()**

Эта функция должна возвращать объект, который может вычислить требуемую функцию. Требуемая функция идентифицируется по ее имени. Пояснения

касательно интерфейса IPluginFunction приводятся в следующей главе. Эта функция вызывается системой ibaPDA для каждого выражения, в котором она используется.

#### <span id="page-8-0"></span>**3.2.4 Функция ClearAllFunctionObjects()**

Эта функция вызывается, если сбор данных в ibaPDA остановлен. Она позволяет плагину очистить ресурсы, которые были задействованы для вычислений.

## <span id="page-8-1"></span>**3.3 Реализация IPluginFunction**

Функция плагина должна реализовываться классом, производным от IPluginFunction. Функция всегда имеет один результат типа double и может иметь несколько аргументов типа double. В синтаксисе C# определение интерфейса IPluginFunction выглядит следующим образом:

```
public interface IPluginFunction 
\{void Initialize(Int64 xBegin, Int64 xBase, double[] inputs);
         double Calculate(Int64 x, double[] inputs); 
 }
```
А в синтаксисе VB.NET – таким образом:

```
Public Interface IPluginFunction
   Sub Initialize(ByVal xBegin As Int64, ByVal xBase As Int64, 
     ByVal inputs As Double())
   Function Calculate(ByVal x As Int64, ByVal inputs As Double()) 
     As Double 
End Interface
```
#### <span id="page-8-2"></span>**3.3.1 Функция Initialize()**

Эта функция вызывается системой ibaPDA один раз при запуске сбора данных. *xBegin* - это штамп времени первого измеренного значения, выраженного в виде количества 100-наносекундных тактов. *xBase* - это опорное время всех входов и выхода функции. Оно также выражается как количество 100-наносекундных тактов. Массив *входов* содержит первое измеренное значение каждого аргумента функции. Эта функция должна выполнять все инициализации, необходимые для вычисления.

#### <span id="page-8-3"></span>**3.3.2 Функция Calculate()**

Эта функция вызывается для каждого измеренного значения. На входе она получает значения аргументов и вычисляет результат функции. Штамп времени *x* - это текущий штамп времени (всегда выражается в 100-наносекундных тактах). Массив *входов* содержит значения каждого аргумента функции на текущем штампе времени *x*. Эта функция будет часто вызываться в процессе сбора данных ibaPDA, поэтому она должна быть максимально оптимизирована.

## <span id="page-8-4"></span>**3.4 Установка плагина**

Установить плагин, чтобы система ibaPDA могла его использовать, - очень просто. Плагин нужно просто скопировать в правильную папку. Библиотеку dll нужно скопировать во вложенную папку Plugins в папке сервера ibaPDA (по умолчанию: c:\Program Files\iba\ibaPda\Server\Plugins). Все dll, находящиеся в папке Plugins, загружаются системой ibaPDA при запуске. Если вы копируете dll в папку во время, когда ibaPDA уже запущена, то необходимо выполнить перезапуск системы, чтобы новый плагин загрузился.

#### <span id="page-9-0"></span> $\overline{\mathbf{4}}$ Как отладить плагин

Отладку плагина можно выполнить двумя способами. Можно написать маленькую тестовую программу, в которой размещается плагин и которая вызывает его функции. В решении, предоставляемом в качестве примера, содержится также пример такой тестовой программы. Для размещения плагина также можно использовать ibaPDA, отладка плагина в таком случае выполняется подключением его к процессу ibaPdaService.

#### <span id="page-9-1"></span> $4.1$ Отладка с использованием тестовой программы

Вы можете добавить тестовую программу в свой проект. Эта тестовая программа может непосредственно ссылаться на плагин или может размещать его посредством PluginManager (см. пример). После этого в IPlugin можно вызывать функцию CreateFunctionObject. Далее следует вызвать функцию Initialize для возвращенного объекта IPluginFunction. После этого для каждого измеренного значения можно вызвать функцию Calculate.

Преимущество метода заключается в его быстроте. Недостатком является то, что контекст вызова может отличаться от контекста вызова ibaPDA.

#### <span id="page-9-2"></span> $\Delta$  2 Отладка с использованием ibaPDA

Отладку плагина можно выполнить и в том случае, если он загружается системой ibaPDA. Сначала нужно остановить ibaPdaService. Затем следует скопировать dll и pdb-файл плагина в папку Plugins. После этого можно запустить ibaPdaService. Плагин будет загружен. Эту процедуру можно автоматизировать, создав командный файл. Пример командного файла вы найдете в примере решения для плагина (CopyPlugin.bat).

Если ibaPDA запущена, то можно подключиться к процессу с помощью Visual Studio. B Visual Studio откройте меню "Инструменты" (Tools) и выберите отладку (Debug processes). Найдите процесс ibaPdaService.exe и подключитесь к нему. Если вы не можете найти процесс ibaPdaService.exe в списке, поставьте галочку рядом с опцией "Показать системные процессы" ("Show system processes"). В диалоге "Подключиться к процессу" (Attach to Process) выберите только опцию "Общеязыковая исполняющая среда" (Common Language Runtime). Не выбирайте Родной (Native). Теперь можно определить точки останова в плагине и приступить к отладке.

Преимущество данного метода в том, что вы отлаживаете непосредственно целевую среду плагина. Недостаток метода в том, что он занимает больше времени.

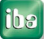

## <span id="page-10-0"></span>**5 Техническая поддержка и контактная информация**

#### **Техническая поддержка**

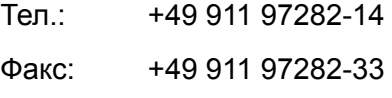

E-Mail: support@iba-ag.com

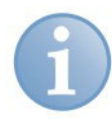

#### **Примечание**

При обращении в службу техподдержки, сообщайте, пожалуйста, серийный номер (iba-S/N) продукта.

#### **Контактная информация Центральный офис**

iba AG Koenigswarterstr. 44 90762 Fuerth **Germany** Тел.: +49 911 97282-0 Факс: +49 911 97282-33 E-Mail: iba@iba-ag.com Конт. лицо: **Г-н Harald Opel** 

#### **По всему миру и в регионах**

Контактную информацию касательно вашего местного представителя или представительства компании iba вы можете найти на нашем сайте:

**www.iba-ag.com.**